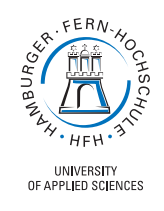

TOKeLaw

# Herzlich Willkommen ...

Sie haben sich für die Online-Lehre an der Hamburger Fern-Hochschule entschieden. Um Sie bei Ihrer Weiterbildung optimal zu unterstützen, kommen verschiedene Online-Systeme zur Anwendung. Zum einen steht Ihnen die Lernpattform T@keLaw zur Verfügung. Hier findet die eigentliche Lehre statt.

Über T@keLaw gelangen Sie auch in die juris-Datenbanken, sodass ein Zugang zur Rechtsprechung und zum Praxiskommentar von juris für Sie zur Verfügung steht.

Um sich persönlich mit Kommilitonen auszutauschen, Lerngruppen zu bilden oder auch über einzelne Fachfragen Diskussionsrunden führen zu können, wurde zum anderen die T@keLaw-Community eingerichtet. Dieses Forum ist sinnvoll, denn gemeinsam studieren ist effizient und motivierend.

Im Folgenden sind die ersten Schritte für einen erfolgreichen Start in das Online-Studium und eine Einführung im Umgang mit den wichtigsten Funktionen der Lernplattform T@keLaw aufgezeigt.

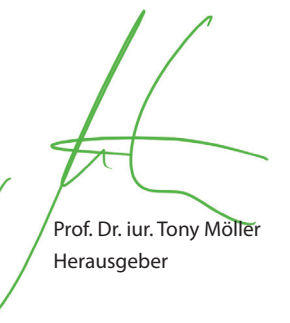

IMPRESSUM copyright 2013 by teach-audio® Verlag UG (haftungsbeschränkt) Layout/Satz: teach-audio® Verlag UG

Der teach-audio® Verlag UG übernimmt keine Gewähr dafür, dass die bereitgestellten Informationen vollständig, richtig und aktuell sind. Änderungen, Druckfehler und Irrtümer sind vorbehalten. Der teach-audio® Verlag UG behält sich das Recht vor, ohne vorherige Ankündigung Änderungen oder Ergänzungen vorzunehmen.

# ... in der Online-Welt der HFH.

## Wo finde ich die Lernumgebung?

Die Lernplattform T@keLaw kann über Ihren Web-Browser aufgerufen werden. Da zur Zeit mehrere T@keLaw-Systeme existieren, entnehmen Sie die korrekte Webadresse bitte der beiliegenden Immatrikulations- bzw. Anmeldebestätigung der Hamburger Fern-Hochschule. Sie gelangen dann zur Startseite Ihrer Lernplattform T@keLaw.

**Info:** Alle Vorlesungen in T@keLaw werden in sehr hoher Qualität auditiv übertragen. Sie sollten also nun die Lautsprecher Ihres Endgerätes einschalten oder noch besser: gute Kopfhörer benutzen.

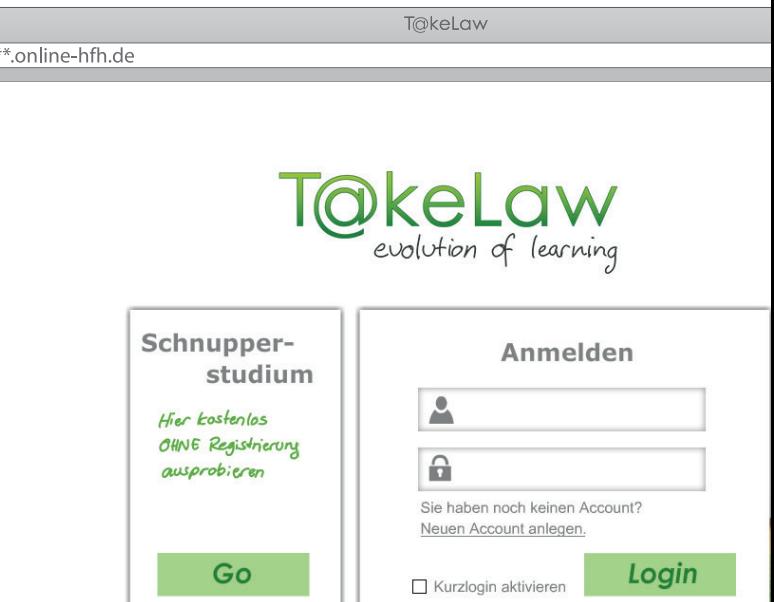

T@keLaw ist die interaktive Lernplattform, mit der Sie auf alle Online-Vorlesungen und Übungen zugreifen können. Daneben stehen Ihnen Diskussionen und Abstimmungen, Lernhilfen in Form von Begriffs- und Strukturtrainer, komplexe Übungen zur Klausurvorbereitung sowie ein create-Bereich zum eigenständigen Erstellen von Regelungszusammenhängen zur Verfügung. Durch die hohen Anforderungen unserer Autoren und durch die Ideen und Anregungen unserer Studierenden entwickeln wir T@keLaw kontinuierlich für Sie weiter und hoffen, dass wir Sie so optimal in Ihrer Weiterbildung unterstützen können.

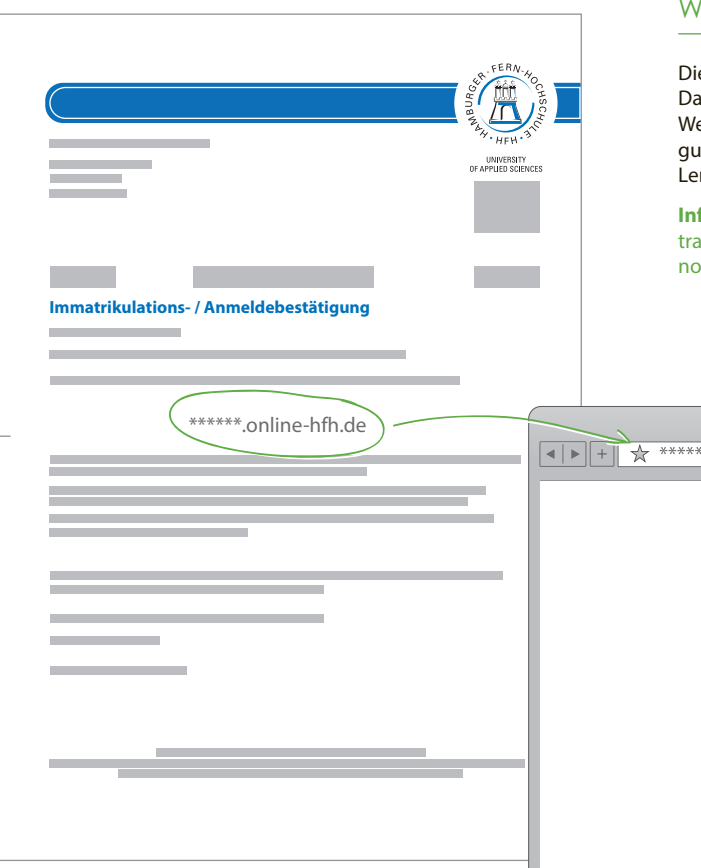

#### **Technik:**

Vereinfacht gesagt ist T@keLaw eine Internetseite, die durch einen Web-Browser auf Ihrem Endgerät angezeigt werden kann. Der Aufruf erfolgt über eine Web-Adresse. Der Download einer Software oder die Installation einer App ist nicht notwendig. Moderne PCs, iMacs, Tablets oder Smartphones mit einem Prozessor ab 1 GHz sind in der Lage, T@keLaw flüssig darzustellen. Einzige Voraussetzung ist ein aktueller Web-Browser mit Flash-Player und Internetzugang.

Diese Voraussetzung erfüllen alle aktuellen Geräte.

#### **Persönliche Daten:**

Das T@keLaw-System analysiert ständig Informationen, die die Studierenden an das Lernsystem senden, kennt somit den Wissensstand jedes Einzelnen und kann das Lernangebot danach ausrichten. Der Preis dafür: T@keLaw muss als anonyme Lernplattform eingesetzt werden, damit diese Daten keiner bestimmten Person zugeordnet werden können. Eine persönliche Kommunikation unter Nennung von echten Namen ist daher nur außerhalb der Lernplattform, z.B. in der T@keLaw-Community möglich.

Wie Sie sich anonym bei T@keLaw anmelden und somit Zugriff auf Ihre Lern-Inhalte bekommen, erfahren Sie auf den nächsten Seiten.

### Wie kann ich mich anmelden? Neuen Account anlegen

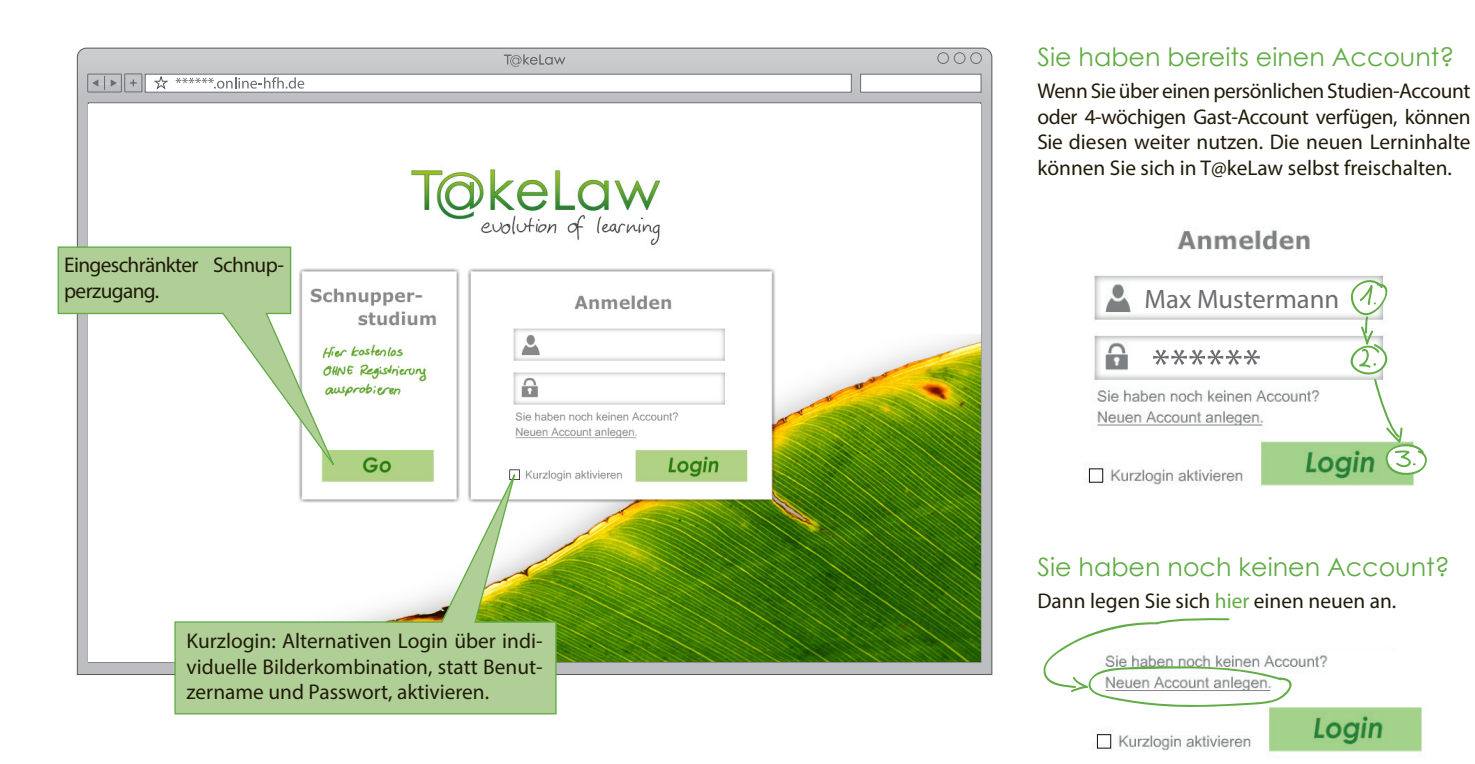

Den Benutzernamen und das Passwort Ihres neuen persönlichen Accounts können Sie frei wählen. Die gewählten Daten haben über die gesamte Studienzeit Gültigkeit. Verwahren Sie Ihre Daten daher gut!

**Tipp:** Benutzername und Passwort schriftlich notieren!

Den benötigten Freischaltcode finden Sie in den mitgesendeten Unterlagen. Nach Erstellen des neuen Accounts können Sie sich mit diesem auch gleich anmelden.

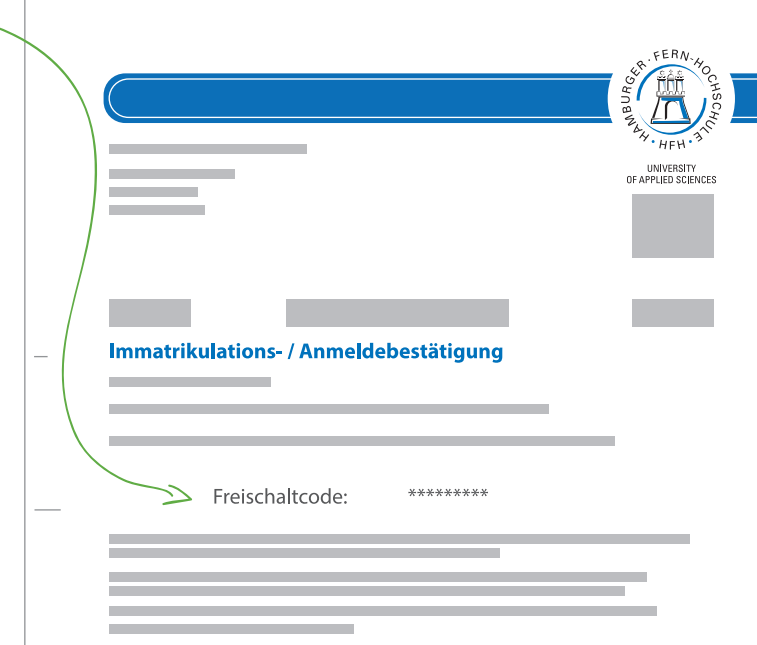

Auf der Startseite des ausgewählten T@keLaw-Systems finden Sie neben dem eingeschränkten Schnupperzugang die Möglichkeit, sich über Ihren persönlich angelegten anonymen Account bei T@keLaw anzumelden. Wenn Sie T@keLaw zum ersten Mal aufrufen, müssen Sie sich einen neuen Account anlegen, um Zugang zu Ihren Lehrinhalten zu bekommen.

**A** Max Mustermann

\*\*\*\*\*\*

Sie haben noch keinen Account?

Sie haben noch keinen Account? leuen Account anlegen.

 $\Box$  Kurzlogin aktivieren

Neuen Account anlegen.

 $\Box$  Kurzlogin aktivieren

 $\triangle$ 

Anmelden

Login  $\mathbb{C}$ 

Login

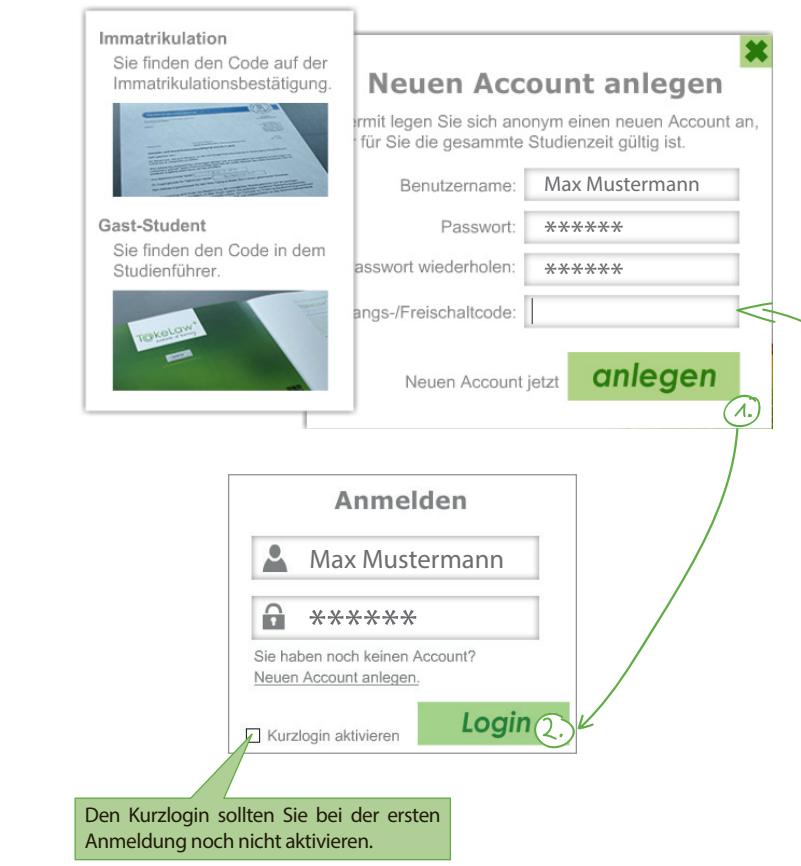

Willkommen auf Ihrer Lernplattform T@keLaw<sup>+</sup>. In der Kopfzeile finden Sie unter den globalen Funktionen die Anzeige, in welchem Fachmodul Sie sich gerade befinden. Über einen Klick auf den Namen können Sie in ein anderes Modul wechseln. Die Reiter auf der linken Seite führen Sie in die Inhaltsbereiche des ausgewählten Moduls. Vorlesungsinhalte, Übungen und vieles mehr werden im Inhaltsbereich angezeigt.

**Bitte beachten Sie:** Die gesamte Steuerung erfolgt über das T@keLaw-System selbst. Die speziellen Funktionen Ihres Browsers, wie "zurück" oder "druck", spielen ab sofort keine Rolle mehr.

**Tipp:** Schalten Sie Ihren Browser in den Vollbildschirm-Modus, damit Sie T@keLaw nicht unbeabsichtigt schließen, weil Sie irrtümlich ungeeignete Browser-Funktionen nutzen.

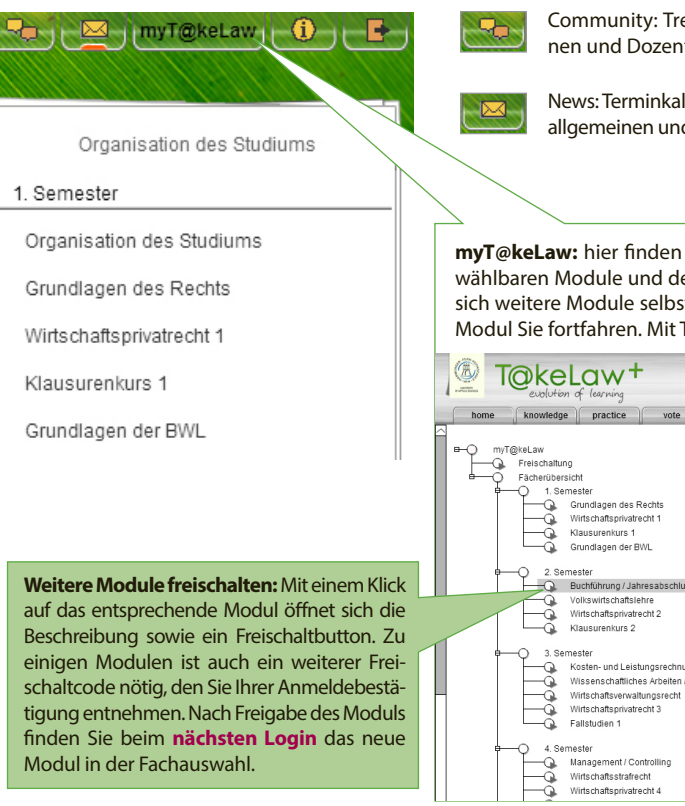

eten Sie mit Kommilitonten in Kontakt.

lender und Empfang von d System-Mitteilungen

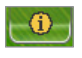

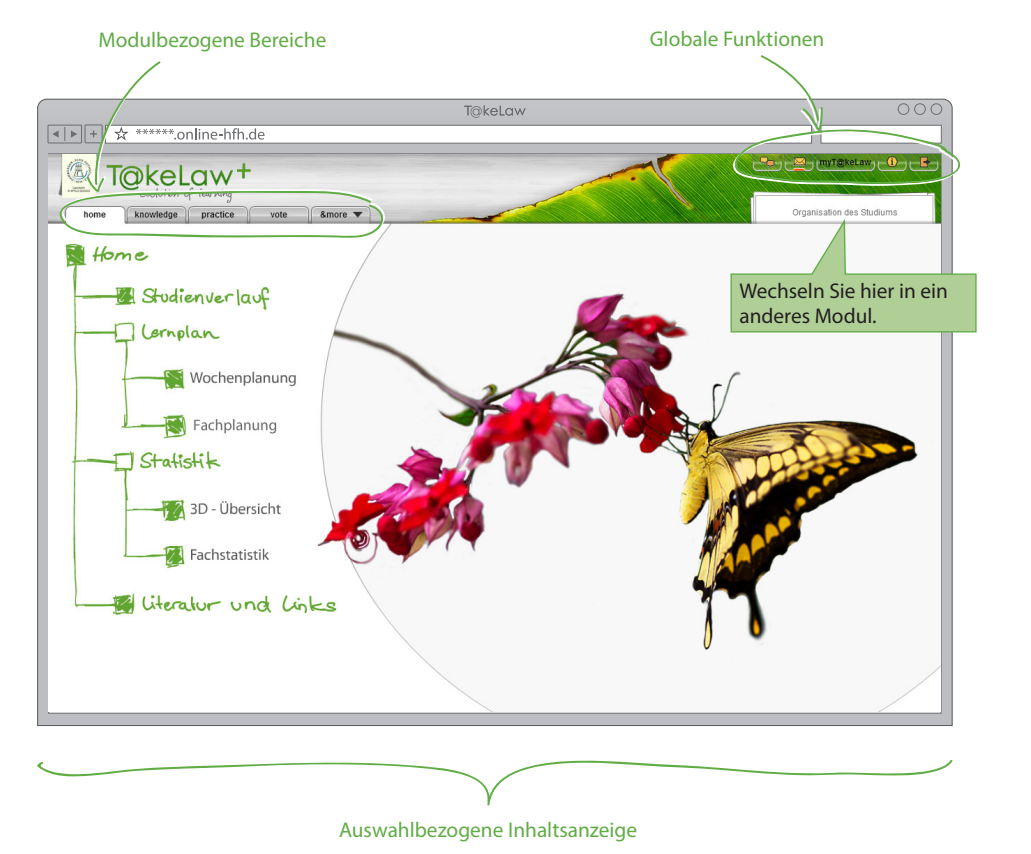

Versionsinformationen und Hilfestellungen

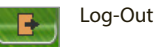

**Sie neben globalen Einstellungen zu Ihrem Account eine Übersicht aller** eren Kurzbeschreibungen. Ihrem Lernfortschritt entsprechend können Sie ost freischalten. Es steht Ihnen frei, in welchem Semester oder mit welchem T@keLaw entscheiden Sie selbst über Ihr Studium.

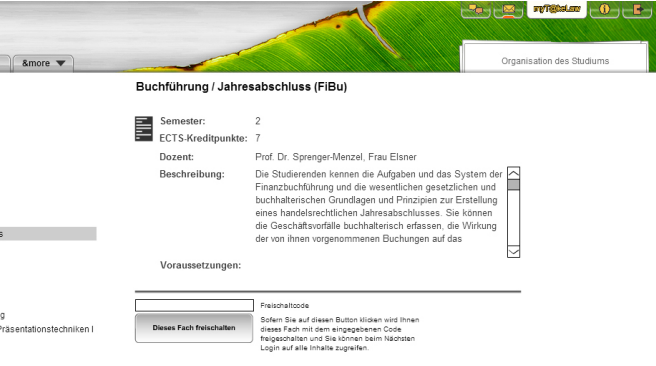

### Fachbezogene Bereiche **knowledge** – Die Vorlesung

- knowledge <sup>-></sup> Vorlesungsinhalte als Hörfilme
	- Übungen mit sofortiger Rückmeldung **practice**
		- vote  $\rightarrow$  Diskussionen und Abstimmungen
	- **download** Skripte und mp3-Dateien zum Modul **&more**
		- **memorize**  $\qquad \qquad \qquad$  Struktur- und Begriffslernhilfen
		- **exam** Übungen zur Klausurvorbereitung und Online-Klausuren
		- **create** Werkzeug zur Erstellung von T@keLaw-Strukturen

Die Reiter in diesem Bereich stellen sämtliche Inhalte bereit, die Sie für Ihr ausgewähltes Modul benötigen. Im Bereich knowledge sehen Sie alle modulbezogenen Vorlesungsteile. Der practice-Bereich stellt Ihnen Übungen und Übungsfälle zur Verfügung, die sofort ausgewertet werden können. Im Bereich vote tauschen Sie Argumente zu modulspezifischen T@keLaw-Strukturen aus. Unter &more finden sich weitere Funktionen, die Sie im Studium unterstützen.

**home > Modulbezogene Statistik-Funktionen** 

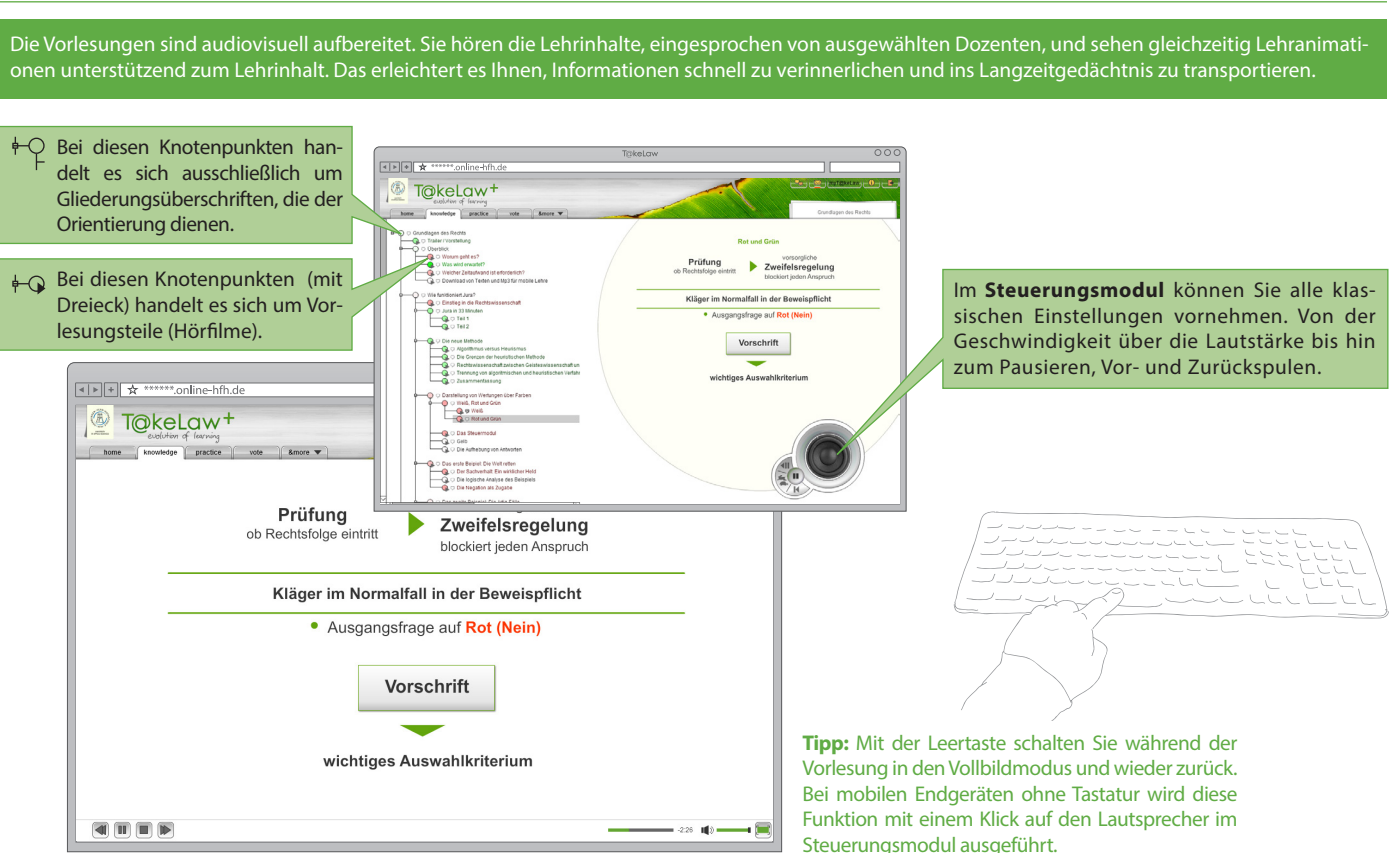

### **practice** – Übungen **vote** – Diskussionen und Abstimmungen

Erlerntes in Übungen sofort ausprobieren ist die entscheidende Unterstützung, um Ihr neues Wissen zu festigen. Im practice-Bereich lösen Sie Aufgaben, welche sofort korrigiert werden und Ihnen so Rückmeldung geben, ob der Lehrstoff verstanden wurde oder nicht. Sie können eine Übung beliebig oft neu starten oder eine angefangene Übung fortsetzen.

Möglicherweise die spannendste Funktion der Online-Lehre: Hier geht es um die Möglichkeit, zu vorgegebenen Sachfragen Argumente einzustellen und die Argumente der anderen Teilnehmer zu bewerten. Da diese Funktion auch allen Ihren Kommilitonen zur Verfügung steht, können so hochkomplexe Themen durch viele Köpfe überlegt, diskutiert und bewertet werden.

> Die Bewertung von Argumenten wird wieder über das Steuermodul vorgenommen. Dabei steht das  $(+)$ " für Zustimmung und das  $(+)$ " für die Ablehnung. Neue Argumente oder Gegenargumente können mit "weil" und "aber" eingefügt werden.

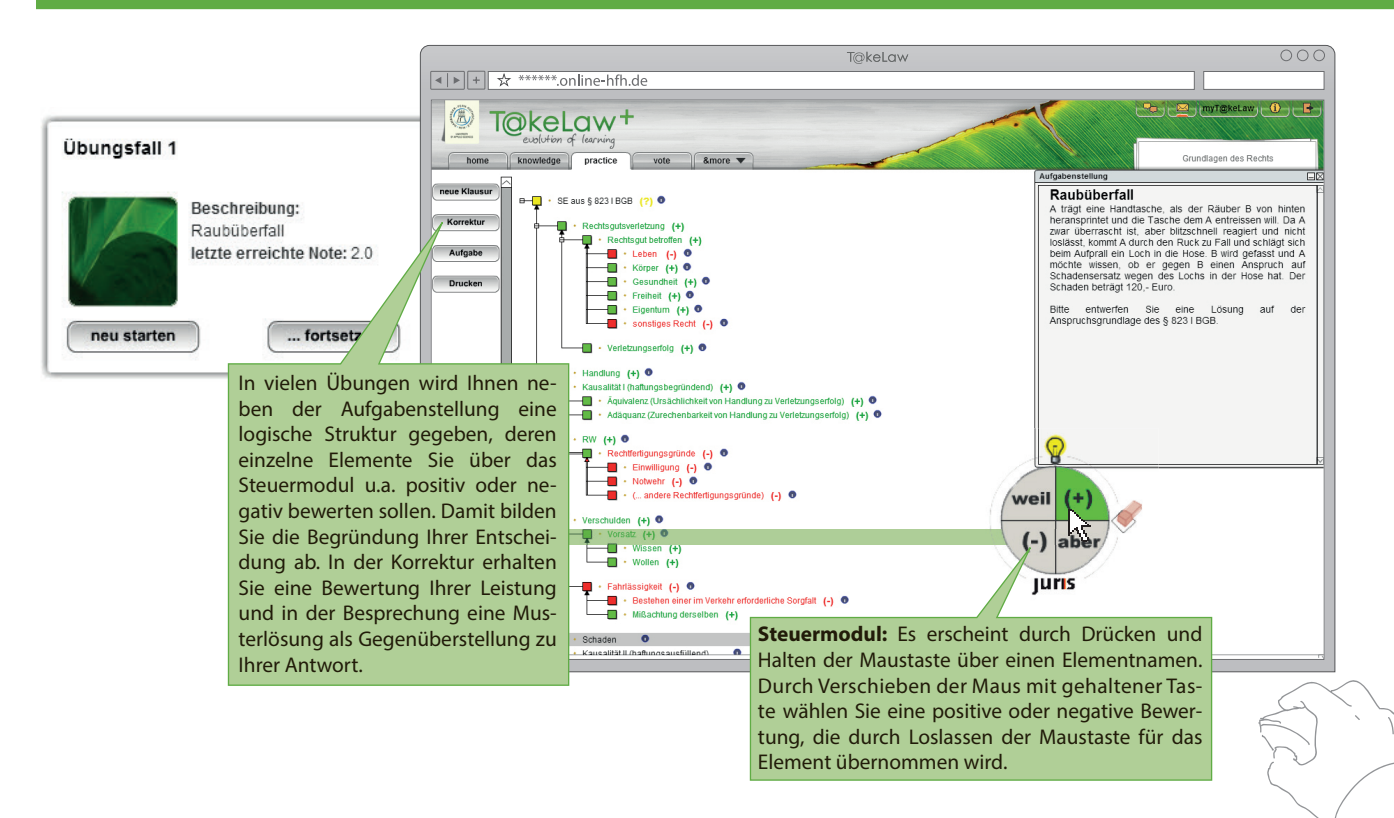

Durch das Starten eines Votes wird Ihnen eine logische Struktur angezeigt, in der mit Hilfe des Steuermoduls Argumente eingefügt und bewertet werden können. Nach Abgabe Ihres Votes wird die Gesamtstruktur angezeigt, welche eine Zusammenrechnung aller abgegebenen Argumente und deren Wertungen zeigt.

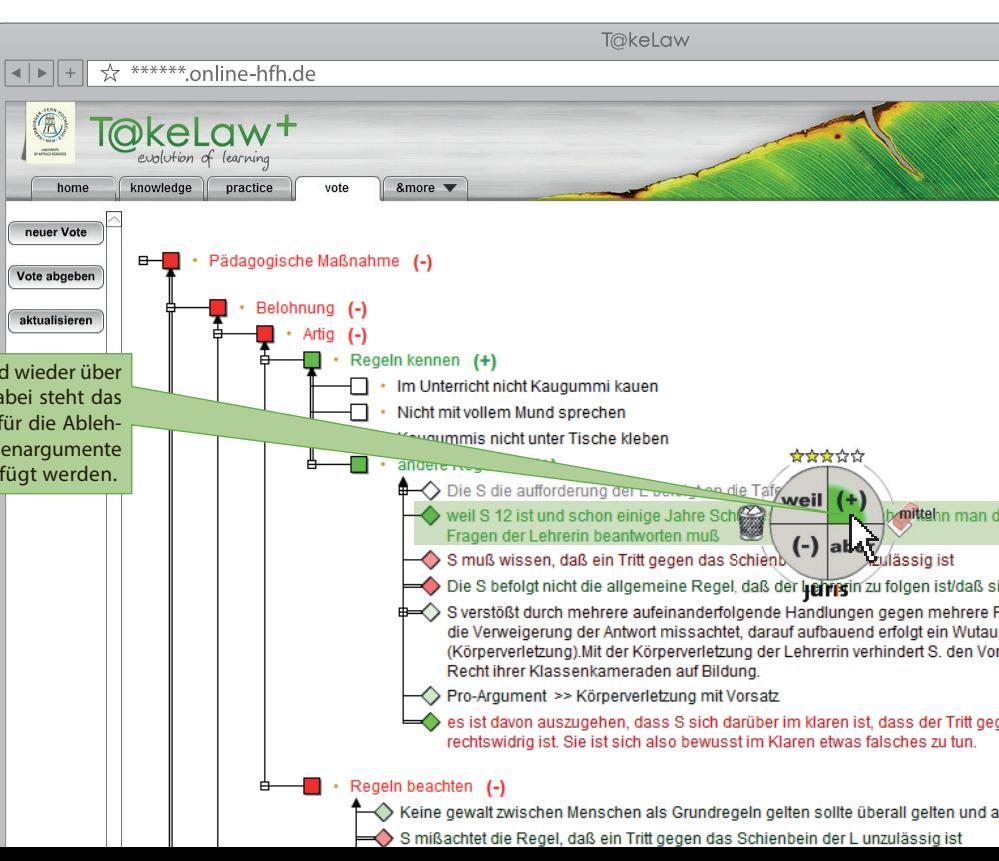

### **memorize** – Lernhilfen Vocabulizer

In dieser Variante des Memorize geht es um das Lernen von Strukturen und deren Begriffe. Nach Aufruf des Memorize startet die Abfrage mit dem ersten Element. Sie sollen im ersten Schritt erinnern, wie viele Unterpunkte das gewählte Element aufweist und in einem zweiten Schritt die Namen der Unterelemente assoziieren. Wenn Sie mal nicht weiter wissen sollten, hilft ihnen ein Klick auf das Symbol ?

Obwohl extrem unbeliebt, ist es auch notwendig, einen Fundus von Begrifflichkeiten, Definitionen und Faktenwissen zu erarbeiten. T@keLaw-memorize bietet Ihnen Funktionen, diese Aufgabe möglichst effizient zu bewältigen. Um den verschiedenen Anforderungen gerecht zu werden, wurden unterschiedliche Varianten entwickelt: Vocabulizer und Struturizer.

### **Structurizer**

**Tipp:** Prägen Sie sich die Anzahl der Elemente über die Bildassoziation ein. Die Bilder stehen für Zahlen. Damit lassen sich Kurz-Geschehnisse verbinden, die helfen, Zahlenfolgen leichter zu erinnern. Es handelt sich um eine erprobte Technik von Gedächtniskünstlern.

> Wählen Sie einen Oberpunkt aus, um die Abfrage speziell von dort aus zu starten.

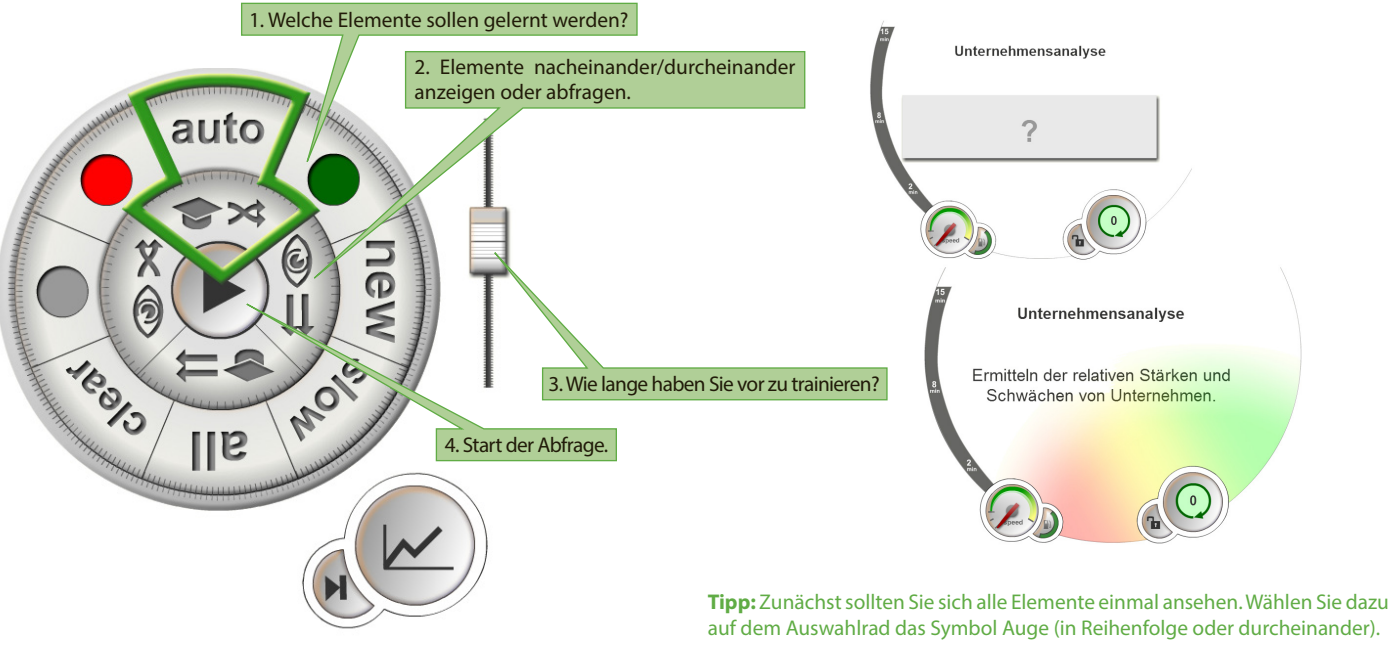

Das Lernen von Definitionen, Vokabeln oder Begriff-Zuordnungen wird mit dem Vocabulizer unterstützt. In der Struktur sehen Sie alle zu lernenden Elemente. Über das Auswahlrad werden die zu lernenden Elemente gefiltert und die Abfrage gestartet. Ihnen wird dann der erste Begriff gezeigt. Sobald Sie die Lösung erinnern, drücken Sie auf das graue Feld mit dem ..?", um die richtige Lösung aufzudecken. Wählen Sie dann, ob Ihre Lösung mit der angegebenen übereinstimmt (grün), fast übereinstimmt (gelb) oder ob Sie falsch gelegen haben (rot). So funktioniert das Abfragen rasend schnell und ohne Tastatureingabe.

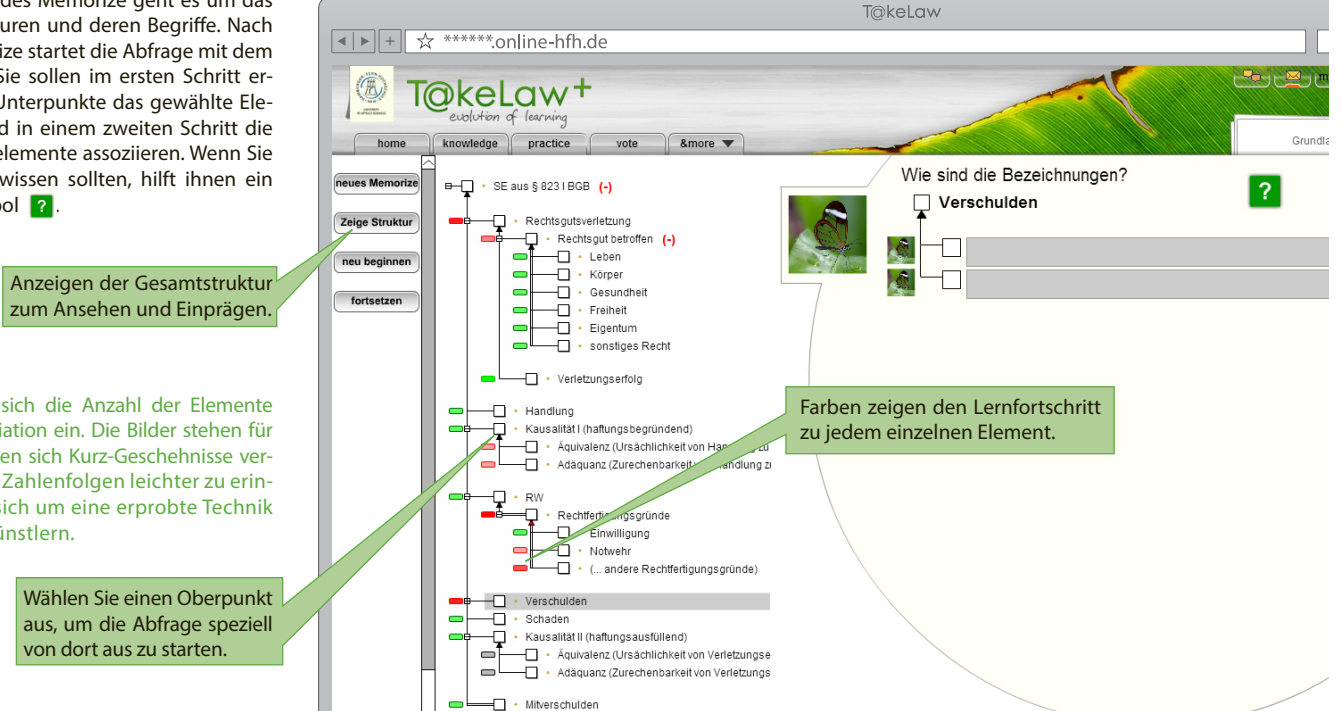

auf dem Auswahlrad das Symbol Auge (in Reihenfolge oder durcheinander).

**Tipp:** Weitere Infos zu memorize finden Sie im Studienführer Bachelor Wirtschaftsrecht online. Sollten Sie noch keinen erhalten haben, gibt es den PDF-Download auf www.online-hfh.de (übrigens auch in ultra-hochauflösend für Retina-Displays).

## **exam** – Komplexe Übungen und Online-Klausuren **create** – Erstellen eigener Strukturen

Die Schritte zur Umsetzung eigener Regelungsideen in T@keLaw-Strukturen sind einfach und erfordern nur wenig Einarbeitungszeit. Sie können Ihre eigenen Strukturen abspeichern sowie vorhandene Strukturen öffnen und an ihnen weiterarbeiten.

> Öffnen, Speichern und Drucken von Strukturen.

Zum Einfügen, Kopieren, Verschieben oder Löschen von Elementen stehen Ihnen eine Reihe an Werkzeugen zur Verfügung. Auch die logische Verknüpfung der Elemente lässt sich mit wenigen Klicks verändern.

**Tipp:** Um mit Kommilitonen Ihre Ergebnisse zu diskutieren, nutzen Sie die Druck-Funktion für PDF-Erzeugung und die T@keLaw Community.

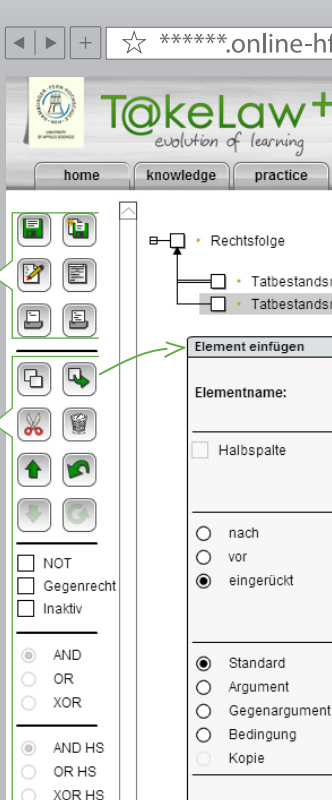

#### **T**@keLaw

### $\propto$  \*\*\*\*\*\*.online-hfh.de

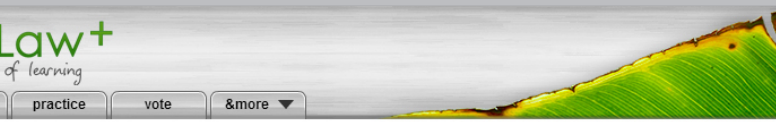

Rechtsfolge

- Tatbestandsmerkmal 1
- Tatbestandsmerkmal 2

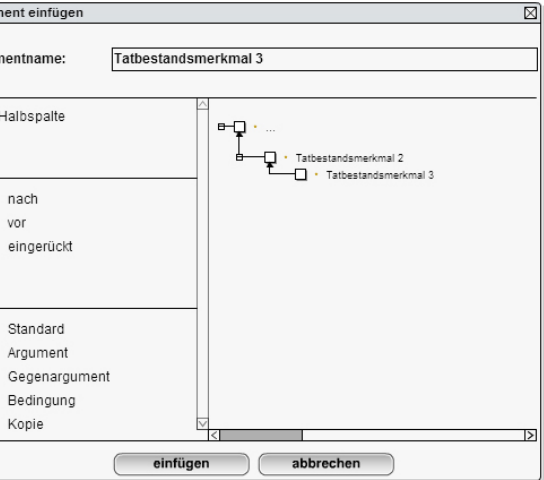

Elemente und deren logische Verknüpfung bearbeiten.

Dieser Bereich von T@keLaw bietet Ihnen neben komplexen Übungen mit offenem Ergebnis in einigen Modulen auch die Online-Klausuren an. Das sind Übungen unter Klausurbedingungen, die einige Wochen vor den Modulprüfungen freigegeben werden. Sie haben so Gelegenheit, Klausurlösungen unter Zeitdruck zu durchdenken und dadurch Vornoten zu erarbeiten.

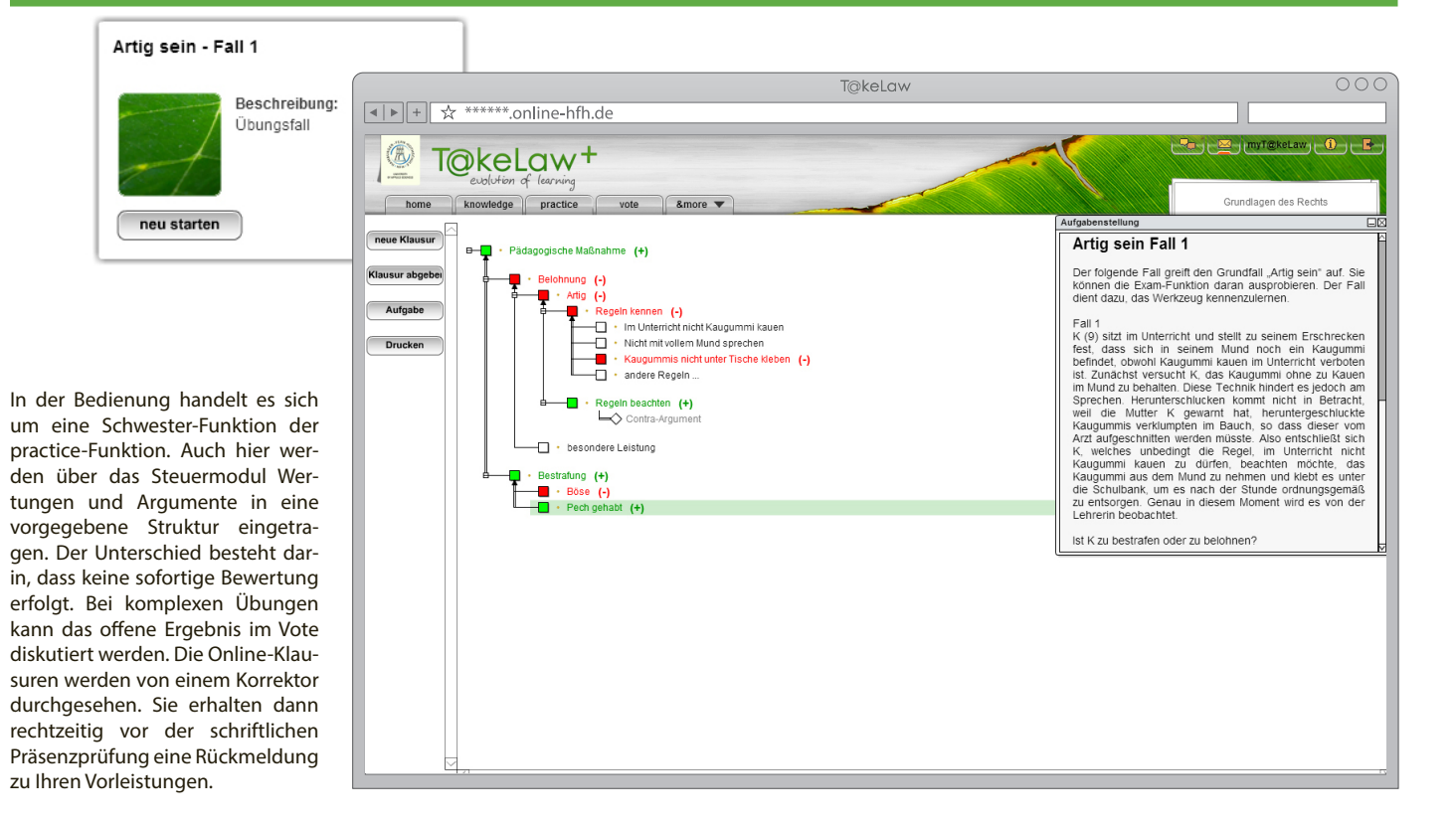

Die Funktion T@keLaw-create ist das Werkzeug, um neue Strukturen zu entwerfen. Dabei werden die logischen Zusammenhänge in den Mittelpunkt gestellt, sodass schon in den Entwürfen sofort die sich ergebenden Schlussfolgerungen überprüft werden können.

### **Community** - das T@keLaw Forum

Der persönliche Austausch zwischen den Studierenden ist uns sehr wichtig. Sie als Online-Studierende sind besonders geeignet, die Vorteile der T@keLaw Community zu nutzen. Dies ist die Schnittstelle zur Studienbetreuung und zu Ihren Kommilitonen.

Bei Fragen rund um Ihr Studium oder Ihre Weiterbildung mit T@keLaw, zu den Inhalten, den technischen Funktionen von T@keLaw oder zum Studienablauf, erhalten Sie hier Antworten. Lerngruppen werden gebildet und Alumni geben Ihre Erfahrungen weiter. Die T@keLaw-Community ist ein Forum, das allen Interessierten und Nutzern der T@keLaw-Lernplattform offen steht. Im öffentlichen Bereich werden allgemeine Fragen diskutiert. Darüber hinaus gibt es geschlossene Gruppen, auf deren Inhalte nur Mitglieder Zugriff haben. Das sind

Sprache:

Zeitzone:

zum Beispiel die Teilnehmer einzelner Studiengänge. Dort werden die modulbezogenen Fragen besprochen, aber auch Mitteilung zum Studienablauf vom Support-Team eingestellt.

Um Beiträge von Kommilitonen kommentieren zu können oder eigene Themen zu eröffnen, benötigen Sie einen Account. Die Erstellung eines Accounts ist freiwillig und anonym. Vergessen Sie aber nicht, sich nach der Registrierung in Ihre Gruppe einzutragen, um auf die geschlossenen Inhalte zugreifen zu können.

Online-Studierende sind interessierte und aktive Menschen. Der Austausch in der T@keLaw-Community und deren Gruppen ist lohnenswert.

Machen Sie mit: Gemeinsam kann der Studienerfolg leichter erreicht werden.

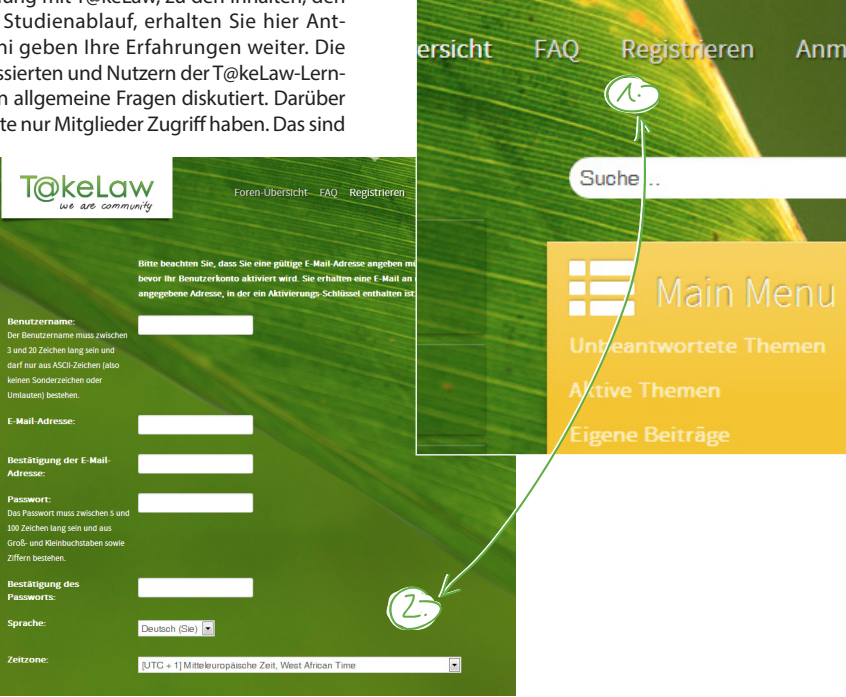

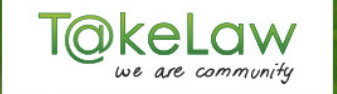

# **Community Lounge**

Anmelden

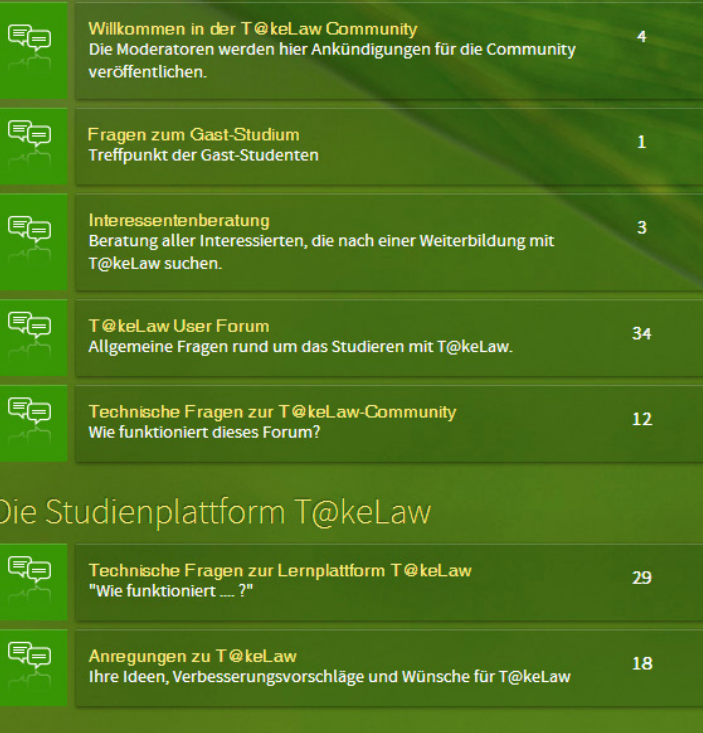

foren-Obersicht

#### Foren-Übersicht FAQ Registrieren Anmelden

von M. Muster  $\odot$ Fr 22. Nov 2013, 18:43

von M. Muster ⊙ Mo 9. Sep 2013, 13:42

von M. Muster  $\odot$  $32<sub>1</sub>$ Mo 11. Nov 2013, 14:35

von M. Muster <sup>®</sup>  $148$ Fr 22. Nov 2013, 17:39

von M. Muster  $\odot$ 53 Do 14. Nov 2013, 09:37

von M. Muster o 147 Fr 22. Nov 2013, 12:28

von M. Muster ⊙  $74$ Mo 25. Nov 2013, 09:51

Das Team . Alle Cookies des Boards löschen . Alle zeiten sind UTC - 1 Stunde

Suche.

#### Ħ Main Menu

# User Menu

 $\mathbf{N}$ 

# Anmelden

Benutzername

 $\blacksquare$ 

Mich bei jedem Besuch automatisch anmoldon anmelden

Anmelden

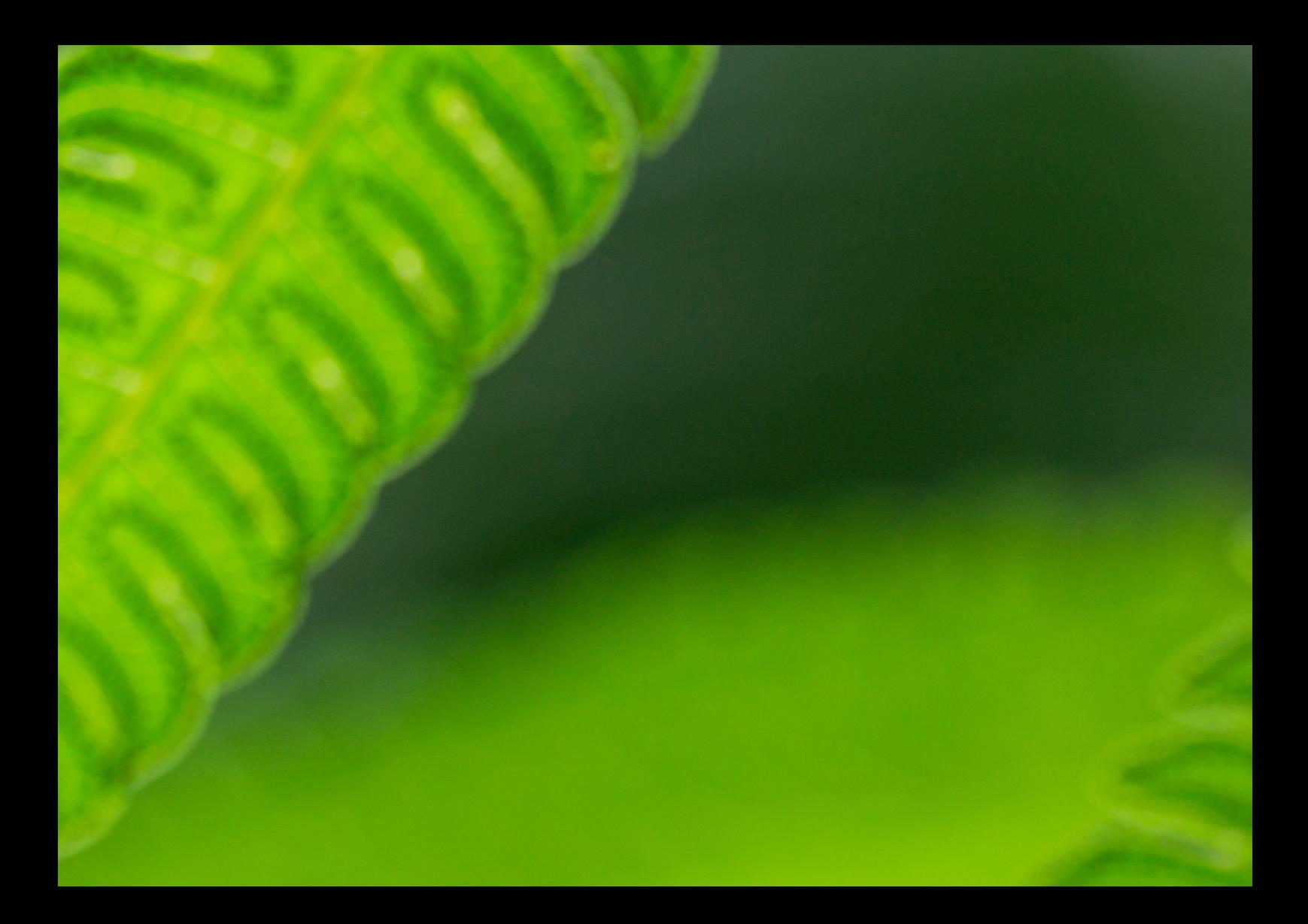